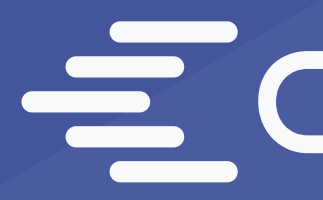

# Chiron Reminder Documentation

<https://chironusa.com/>

# ECHIRON

# General description of Chiron Reminder solutions.

Chiron Reminder consists of several main elements:

# A SharePoint site for the process

It should have:

- list with records of employees' birthdays, regular holidays, flexible holidays
- calendar (Event List) with notes about vacations of colleagues, days off

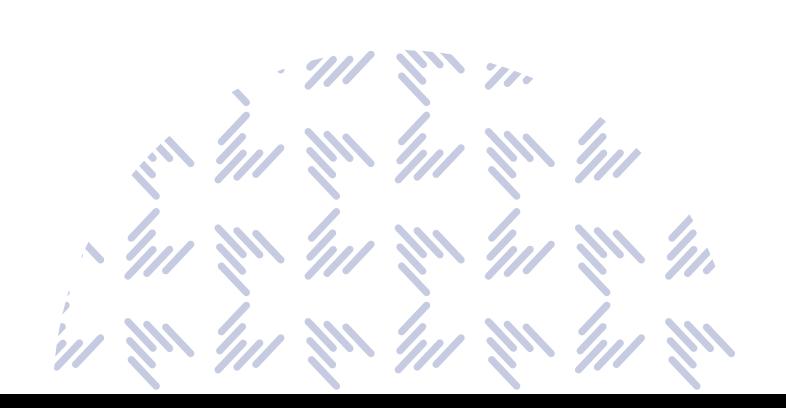

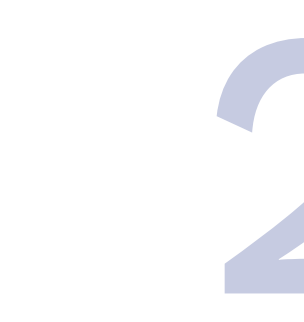

(automation engine for Chiron Reminder), it does all the work and thanks to it all the actions occur

# Power Automate

# Preparatory stage

Create a site in SharePoint where the list and calendar will be stored (if not already)

Create a calendar (Event list), where there will be marks about vacations of colleagues, days off

Upload a list template to SharePoint:

- 1. Download the list template after purchase
- 2. Go to the site where you want to place this list
- 3. Click Site Content

**Settings** 

## **SharePoint**

Add a page Add an app Site contents **Getting started** Site information **Site permissions** Site usage Site performance Change the look Site designs

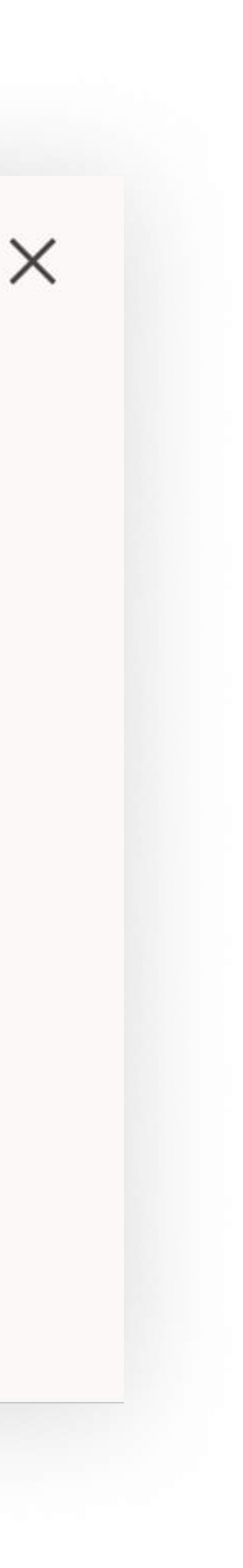

## 4. Click Site Settings

#### **Home**  $\angle$  EDIT LINKS **Site Settings**

**Users and Permissions** People and groups Site permissions Site app permissions

Web Designer Galleries Site columns Site content types Web parts List templates<br>Master pages **Themes Solutions Composed looks** 

Site Administration Regional settings Language settings Site libraries and lists **User alerts RSS** Sites and workspaces Workflow settings Site Closure and Deletion Popularity Trends-Alert\* Term store management

## 5. Click List Templates

 $\blacktriangledown$ 

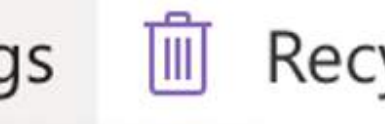

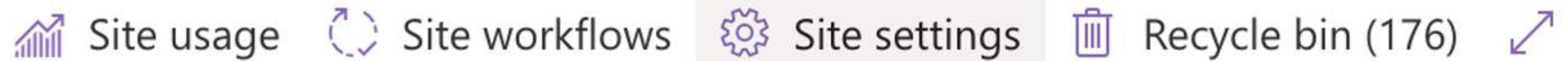

#### Site settings

Look and Feel Title, description, and logo Quick launch Top link bar **Navigation Elements** Change the look

**Site Actions** Manage site features Save site as template Enable search configuration export Reset to site definition

Search **Result Sources Result Types Query Rules** Schema **Search Settings** Search and offline availability **Configuration Import Configuration Export** 

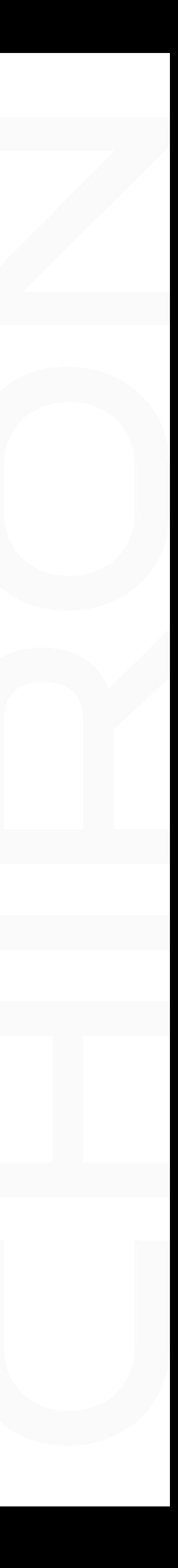

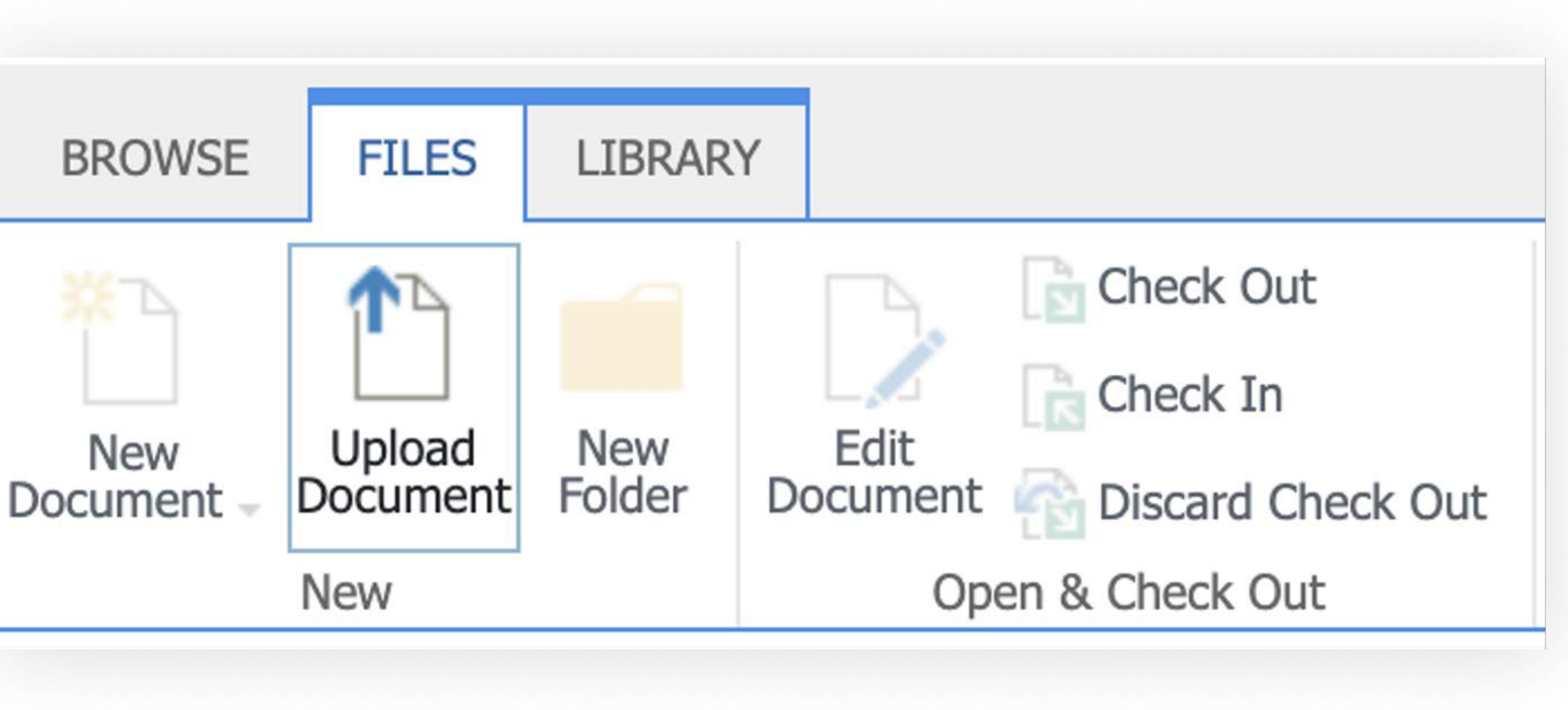

# 6. Click Files and Upload Document

7. Upload our template - ListTemplate (ChironReminder).stp

8. Go again to site settings (gear)

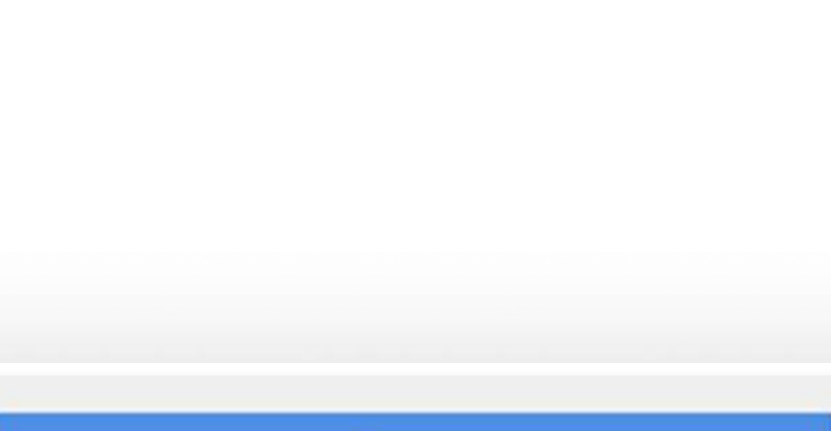

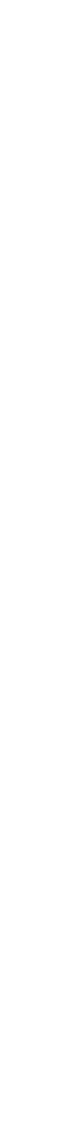

9. Select "Add an app"

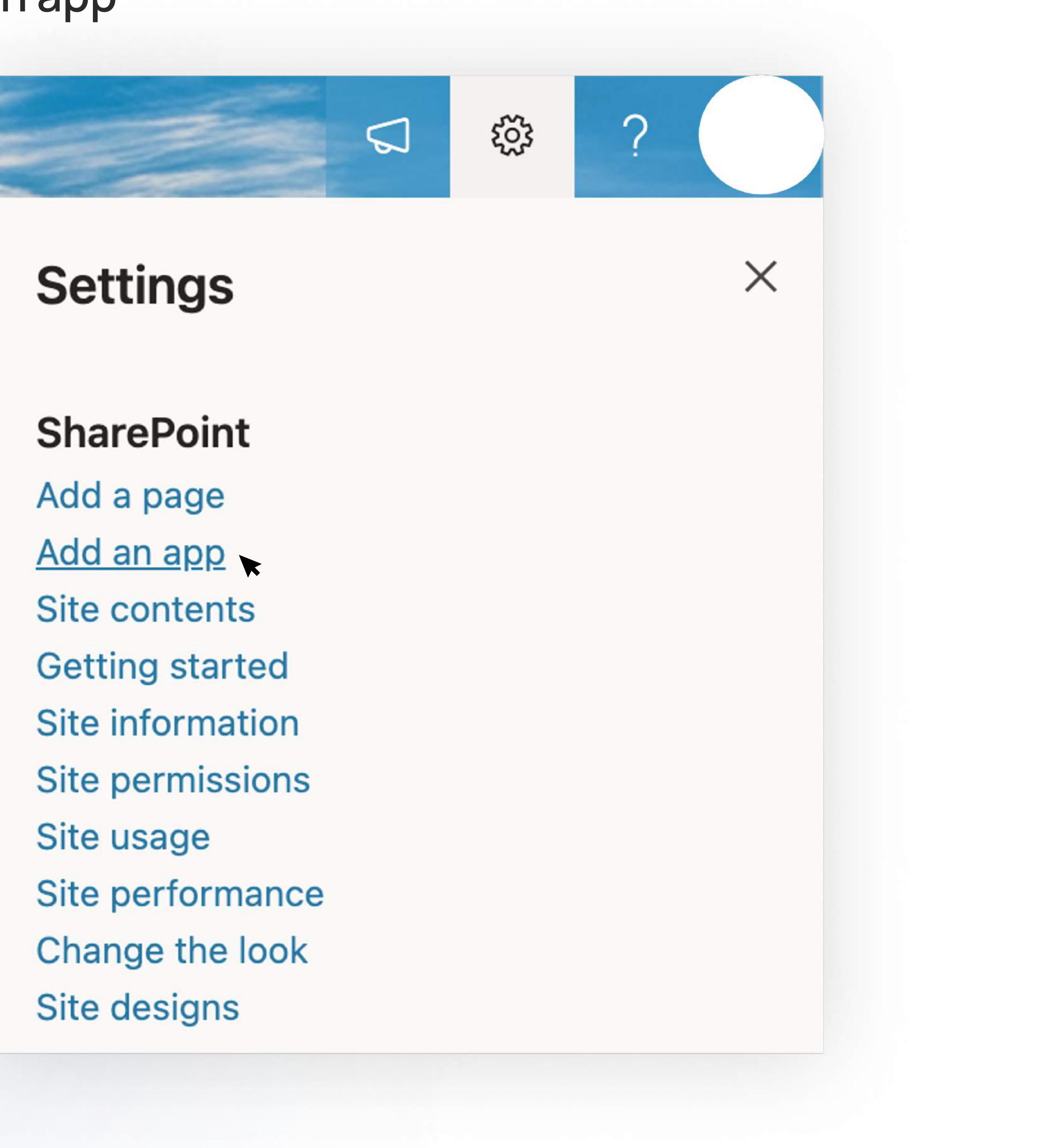

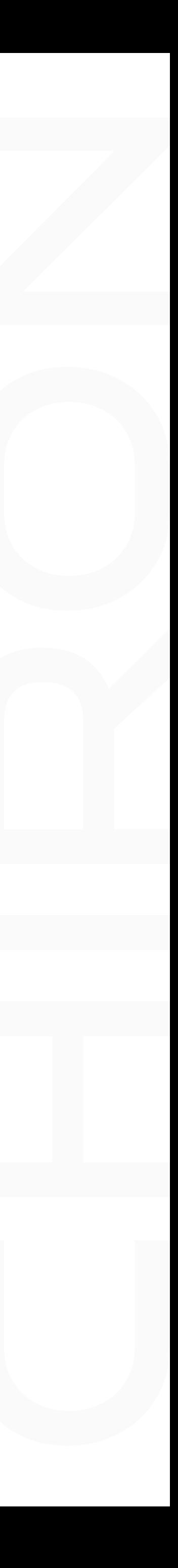

# 10. In the window that opens, click on the link called "Classic experience."

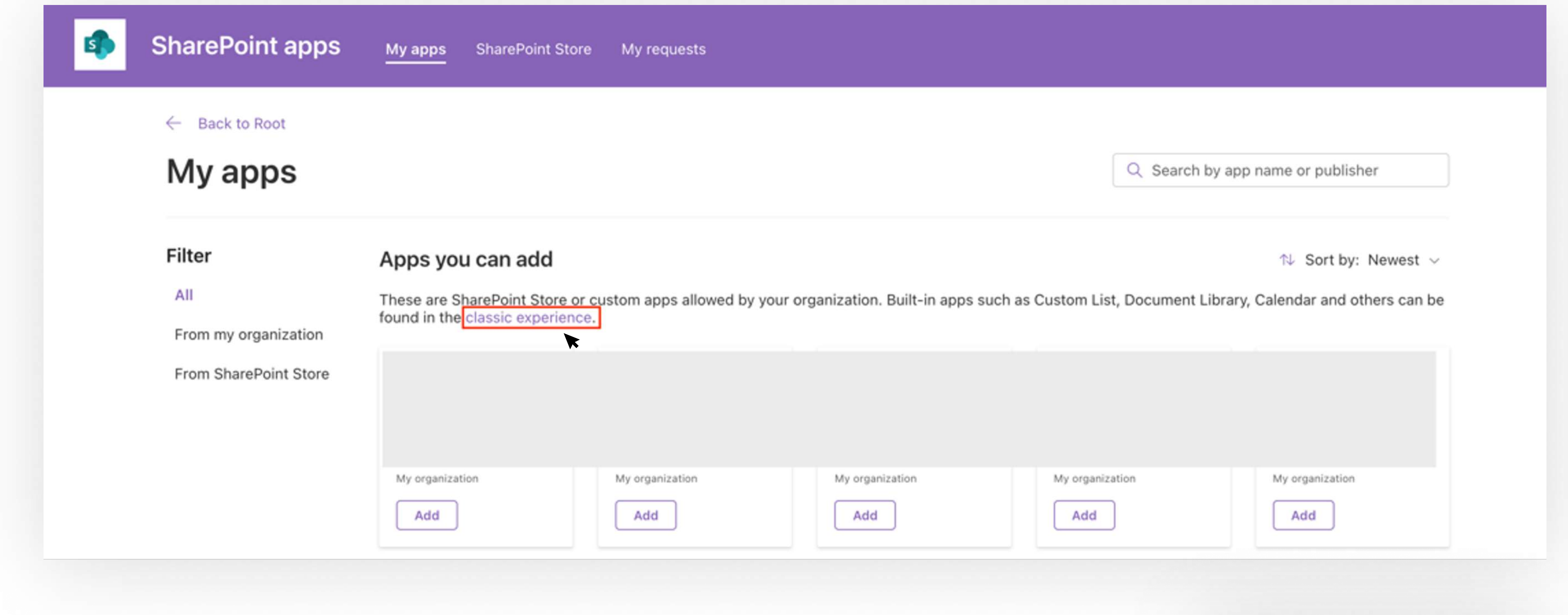

# 11. In the new window that opens, you can find the desired list template, if you do not see it, then use the search

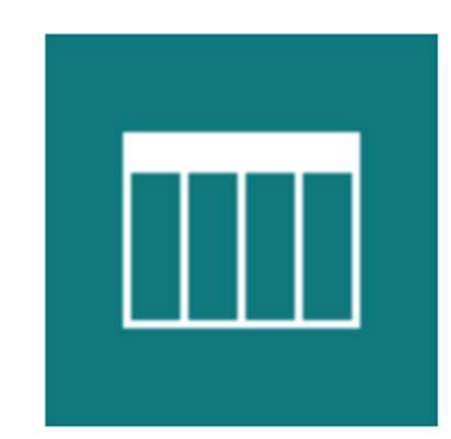

**List template (Chiron Reminder) App Details** 

# 12. Double click on this template, enter the name as the list will be called (example: Chiron Reminder)

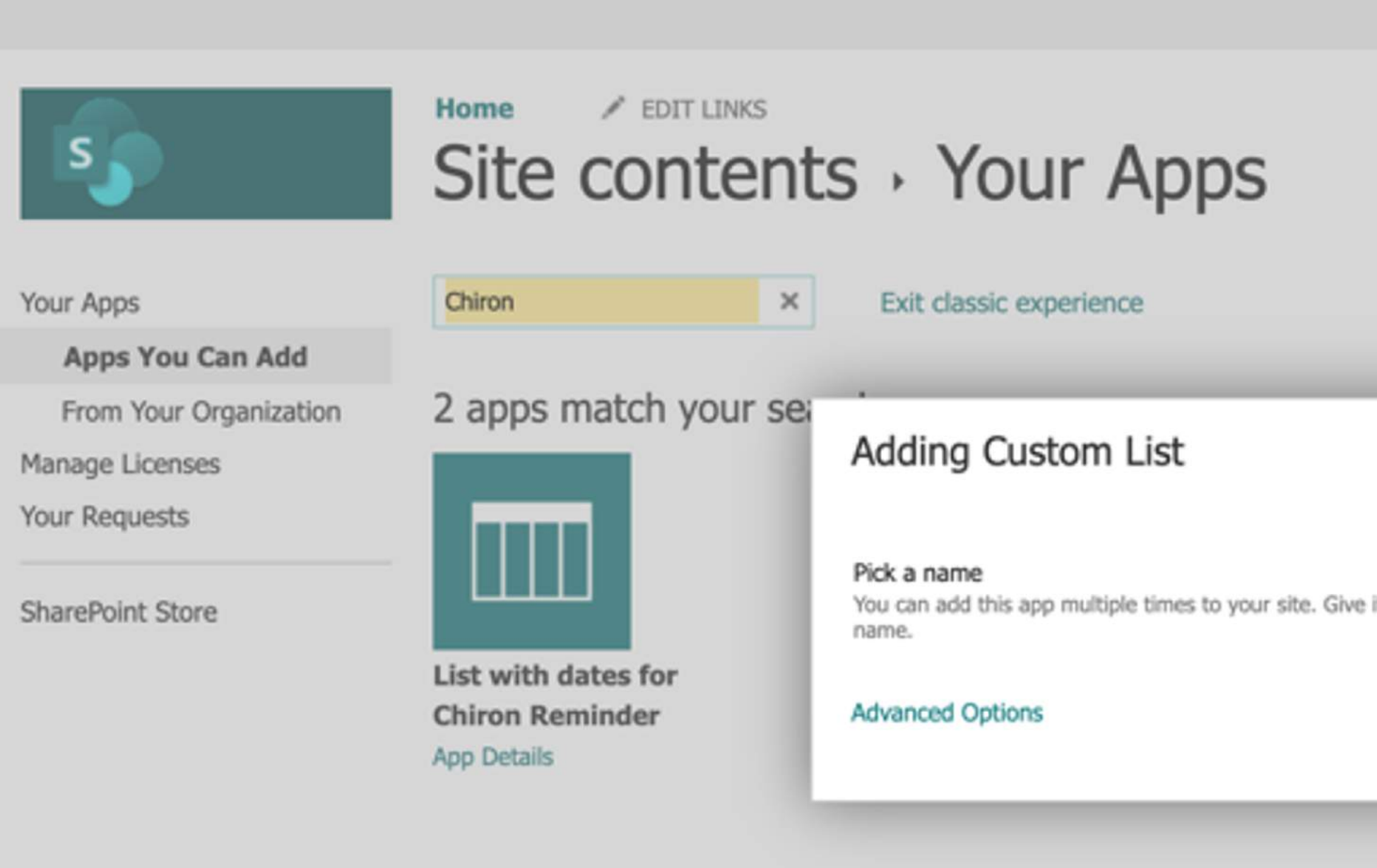

## 13. Click "Create"

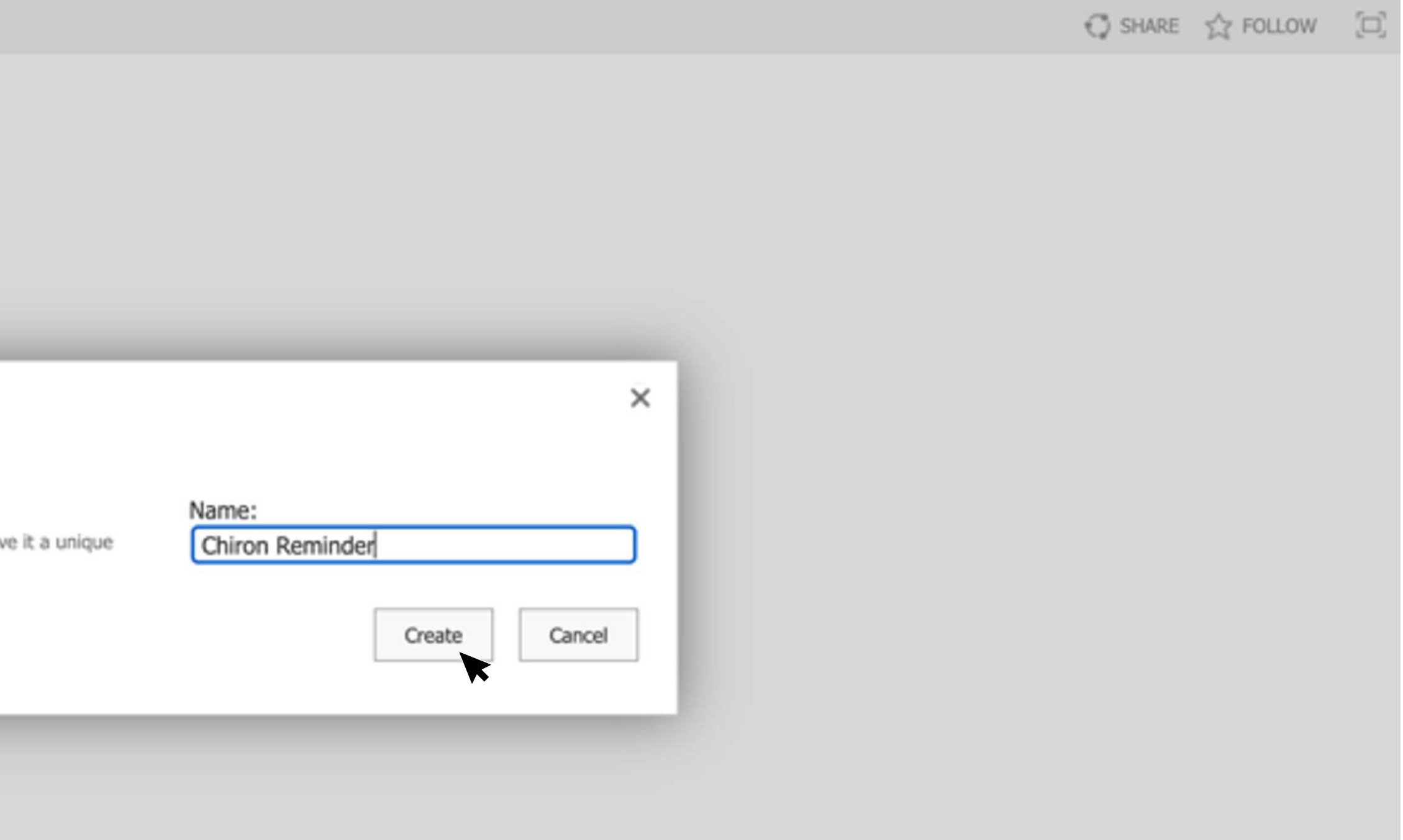

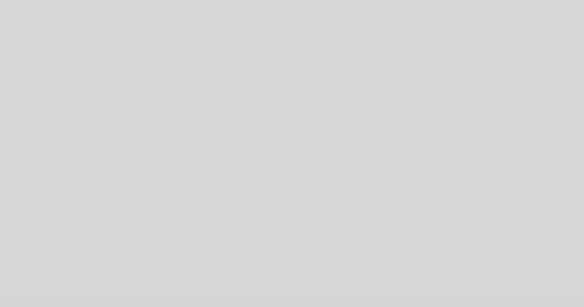

14. After that, the necessary list will be created, where you can add data about the holidays

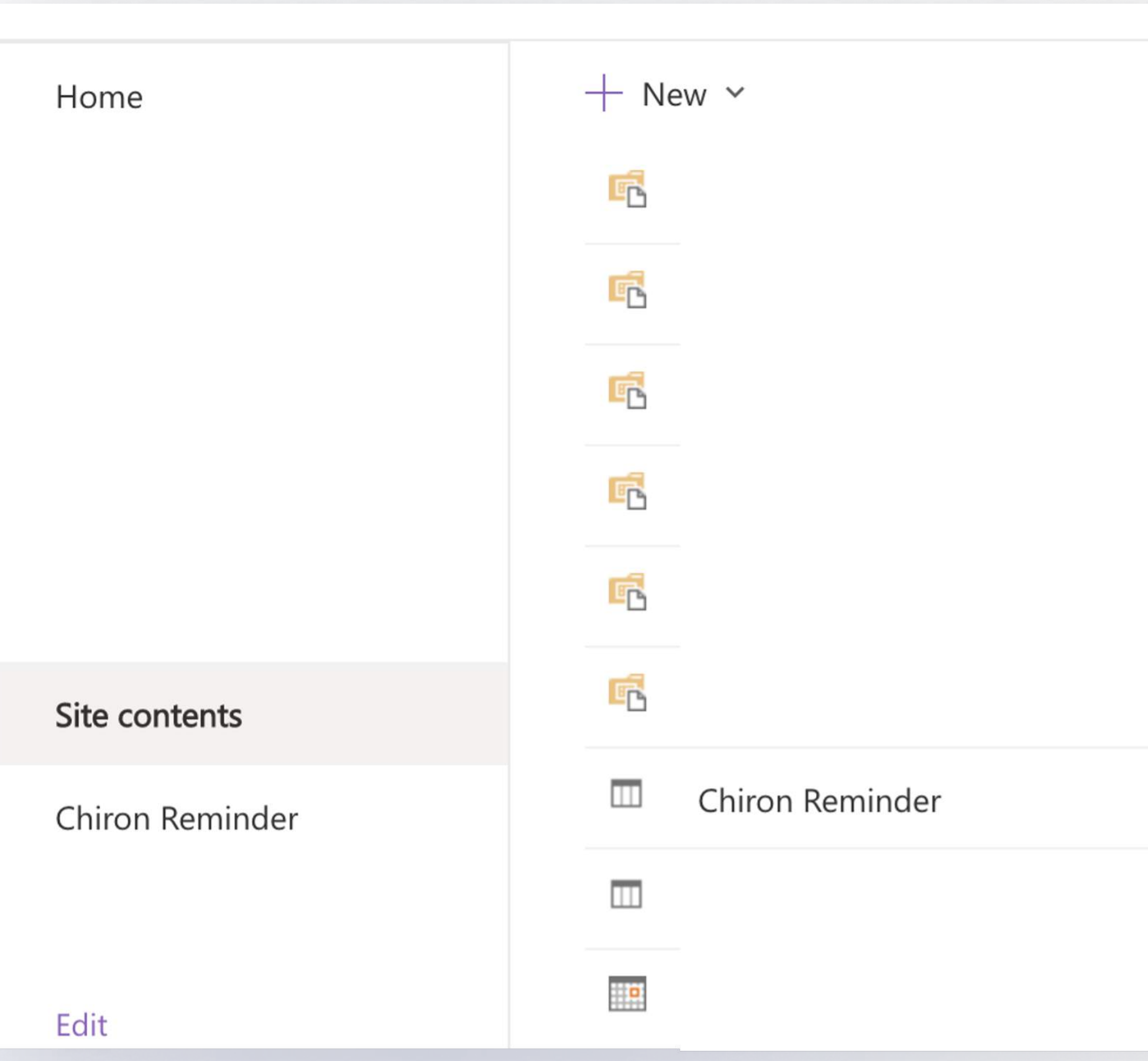

nanal Site usage (2) Site workflows

List

# 

# List setup

- Birthday
- Holiday

 $\mathcal{W}$   $\mathcal{W}$   $\mathcal{W}$ 

- Flexible holidays
- 
- Status is indicated
- 

3. If you want to delete any holiday event, then you can do it in the usual way.

## 1. The table currently has three types of records in the status column:

2. For Chiron Reminder to work correctly, the table must be filled out correctly:

• Birthday. The required fields are: Title, Date, Name (person), the correct entry

• Holiday and Flexible holidays. The required fields are: Title, Date, the correct entry Status is indicated, Country (the country in which the holiday is celebrated, and you have a rest on this day if you have a multinational team).

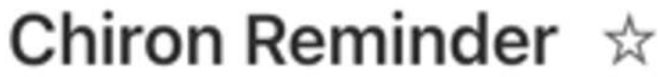

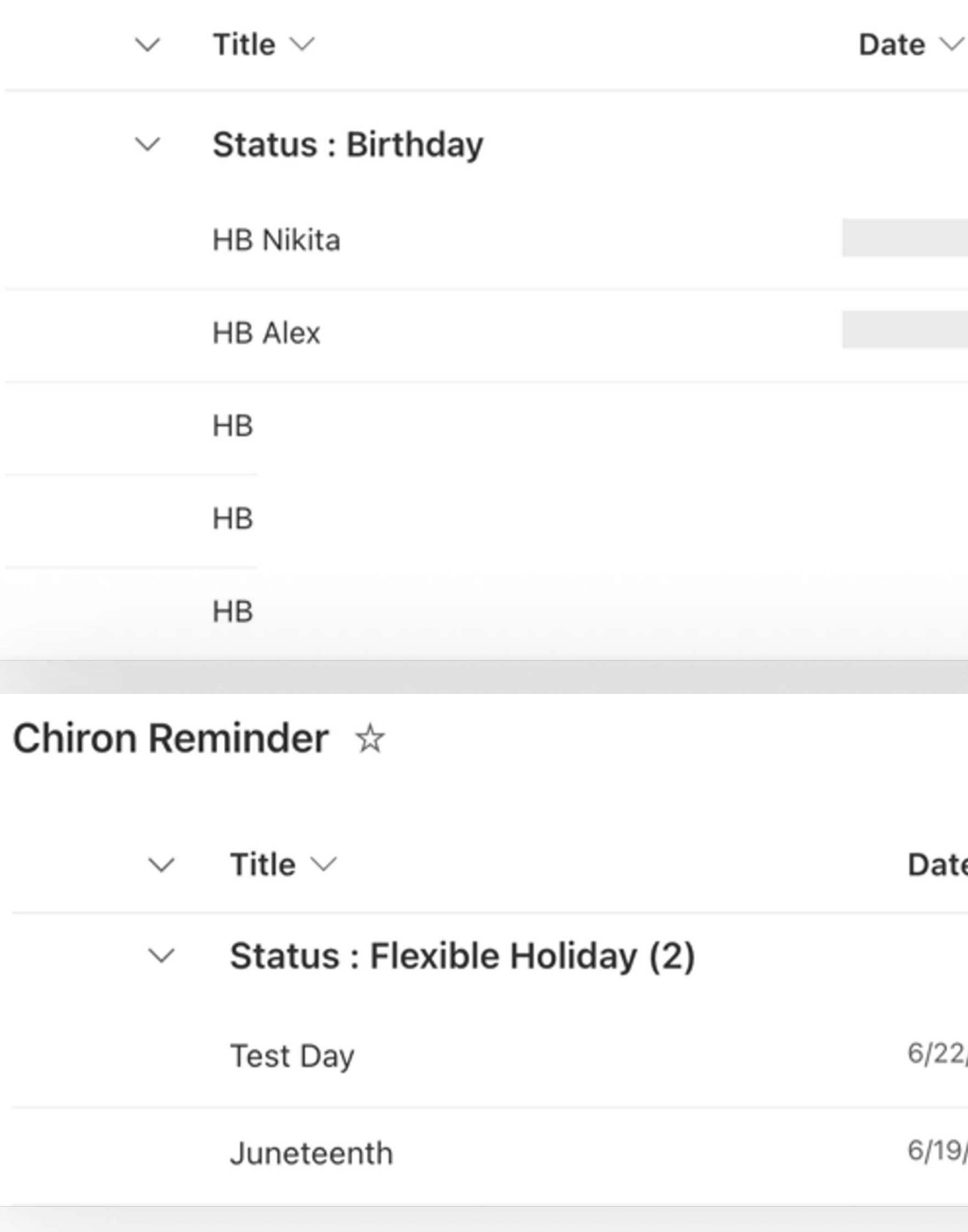

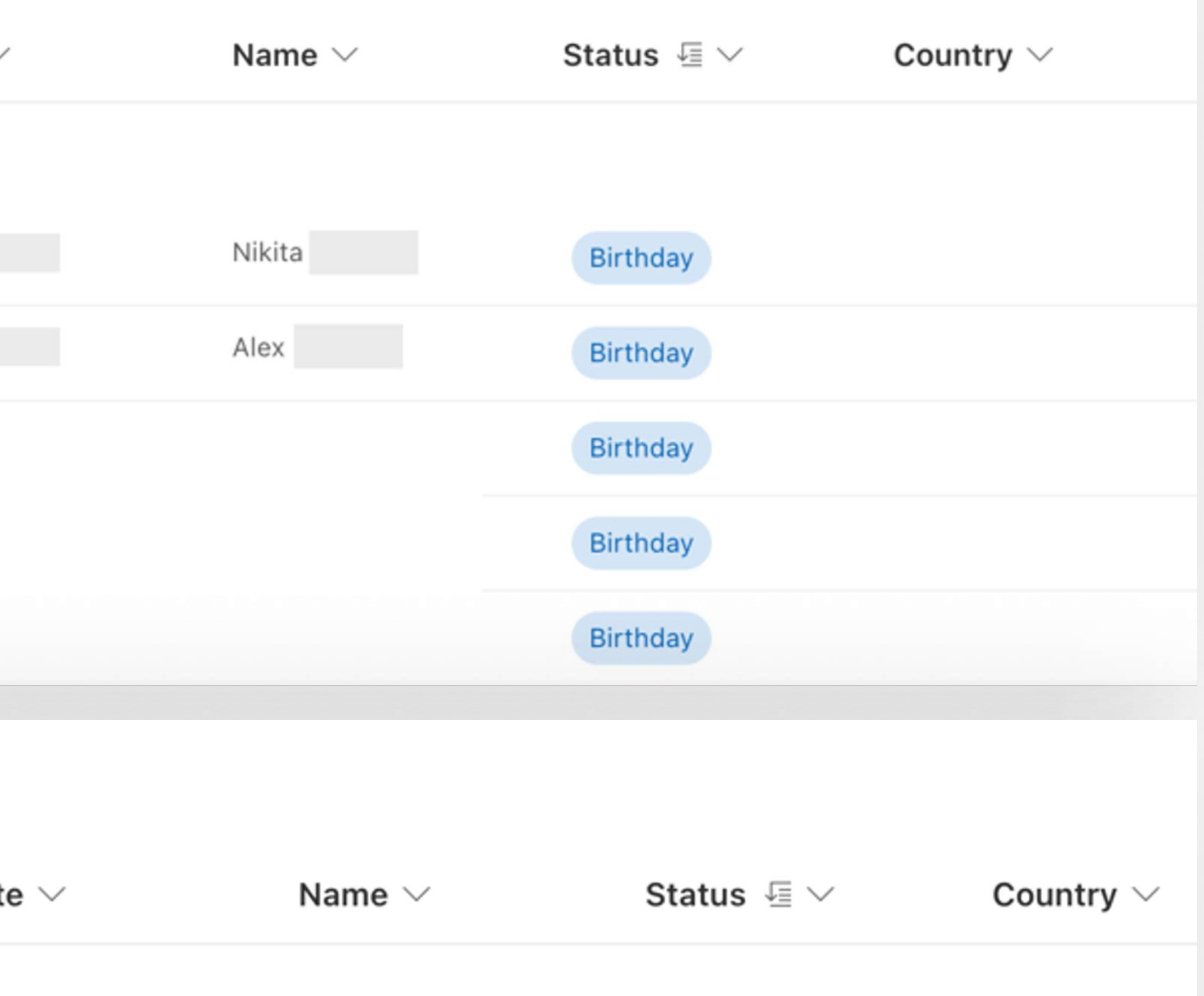

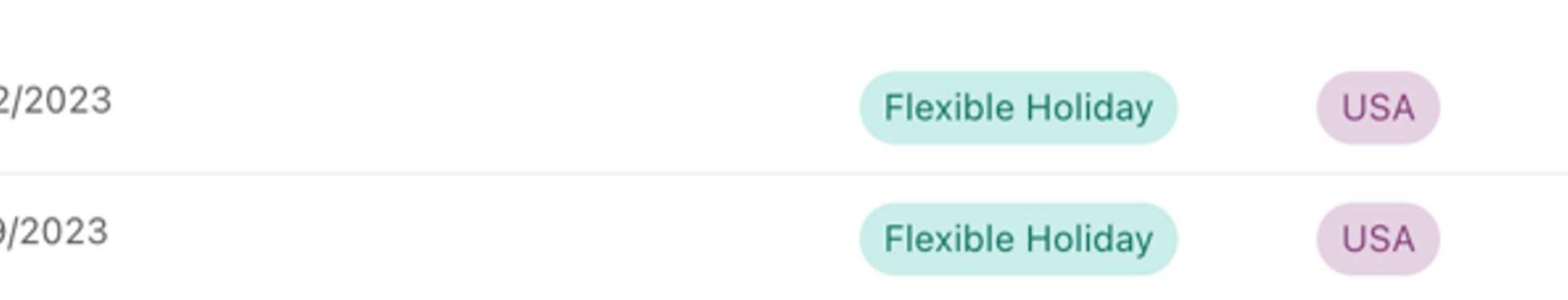

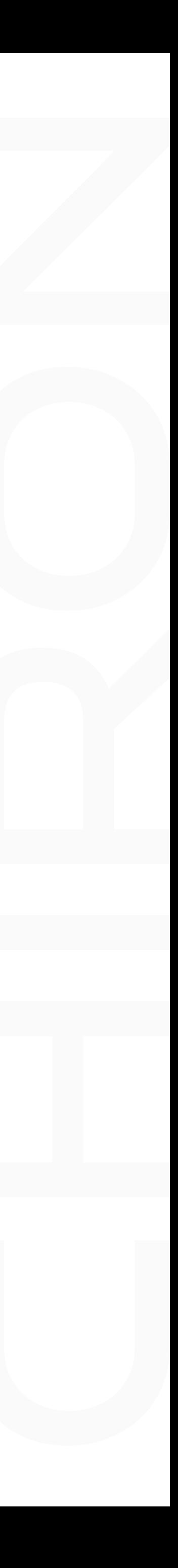

### Chiron Reminder \*

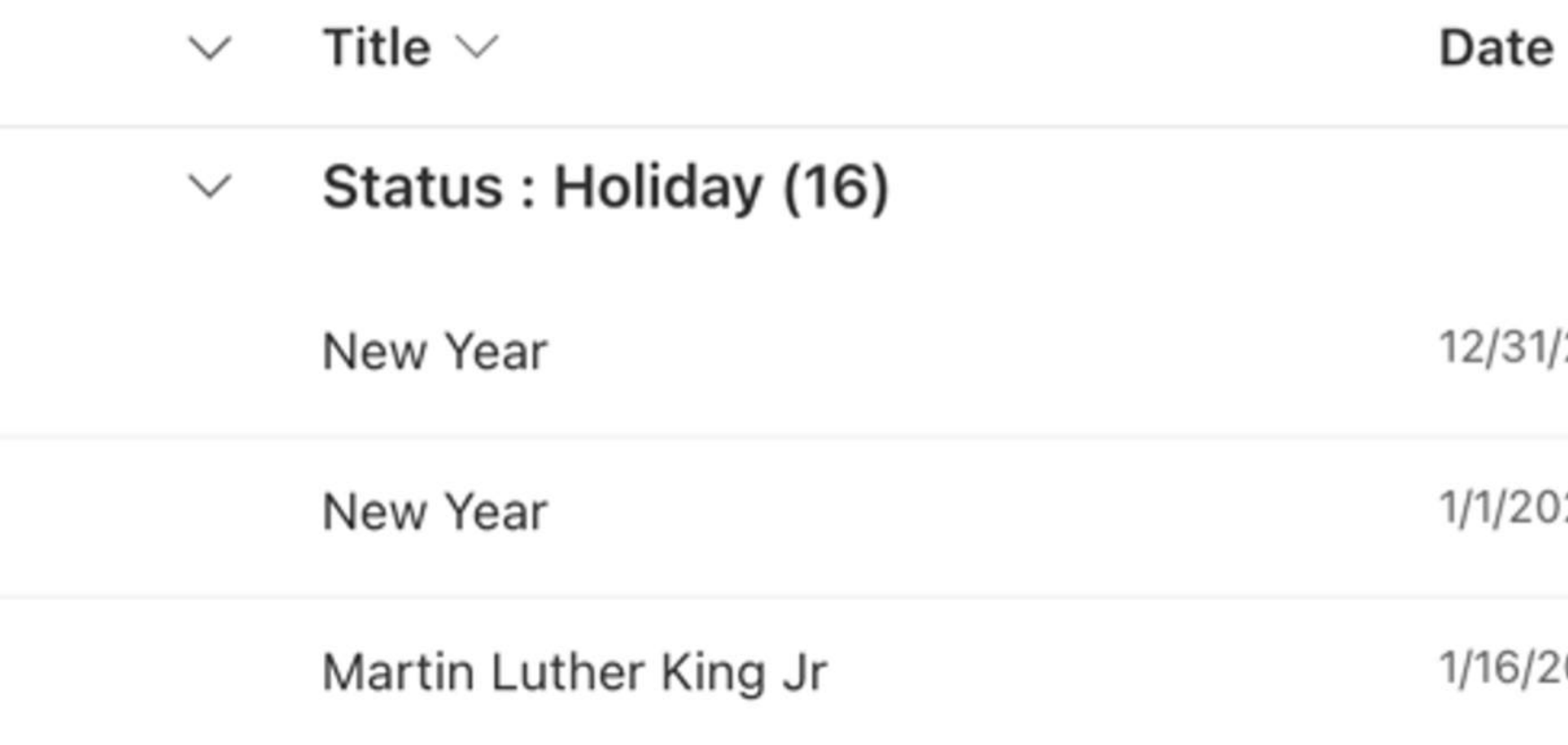

W M M M 

4. Download Chiron Reminder archive after purchase

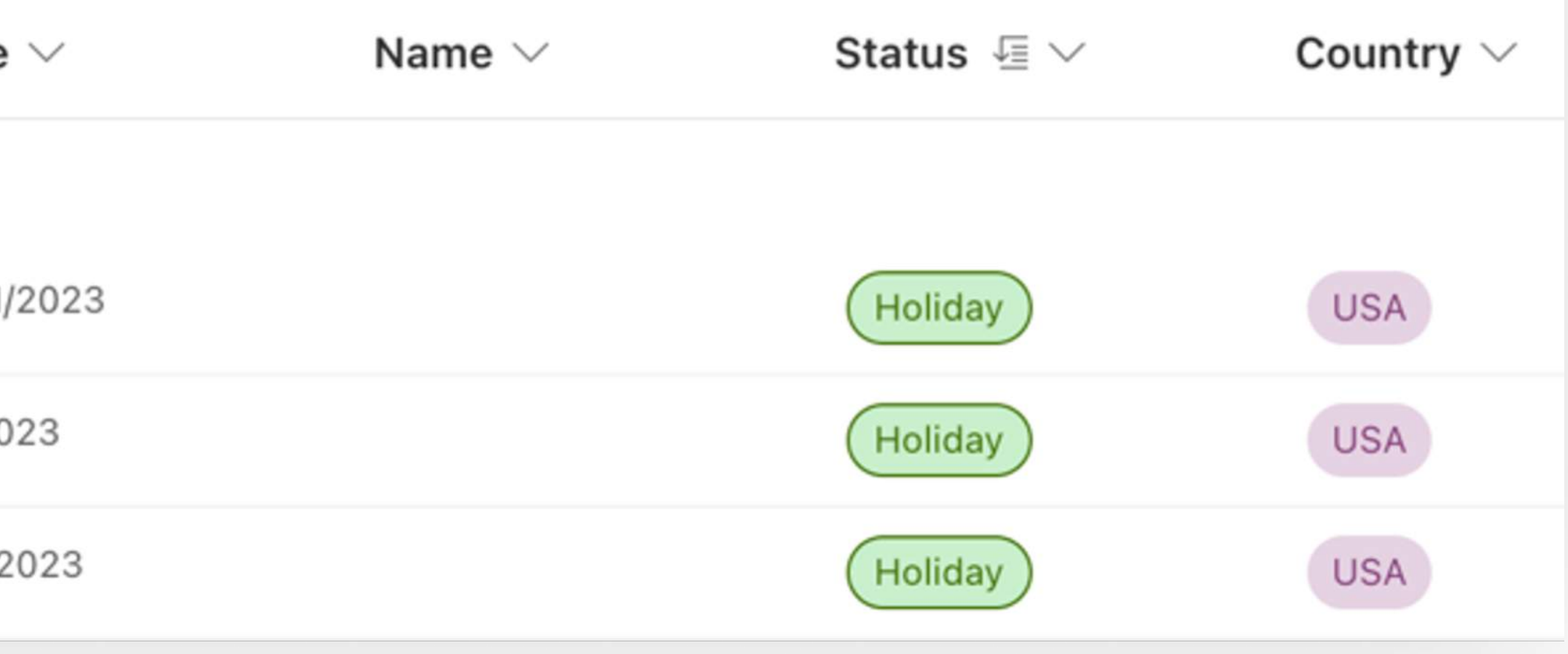

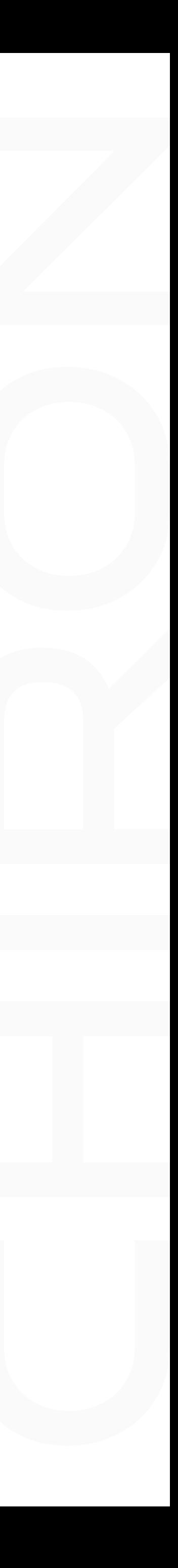

# Uploading an archive to PowerApps

Go to "Solutions"

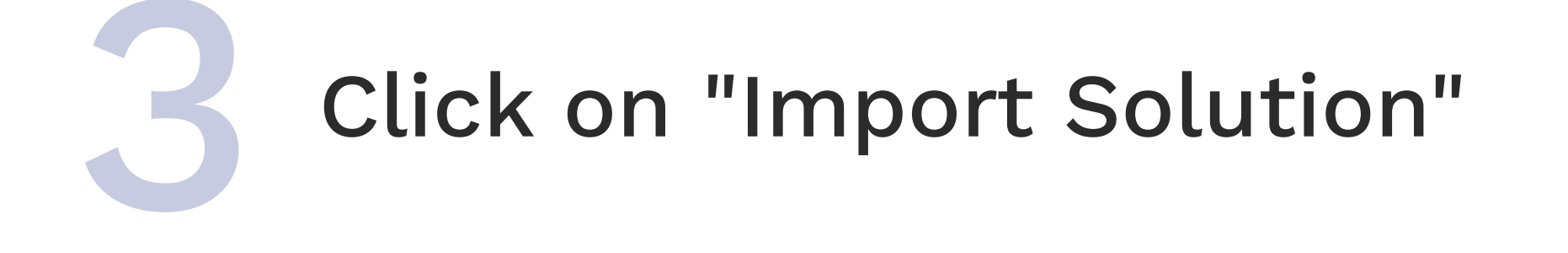

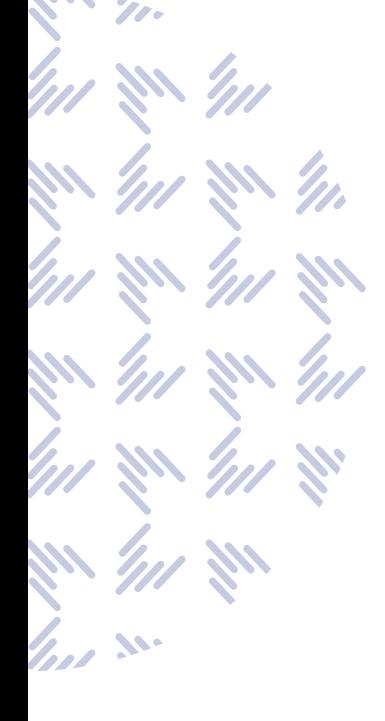

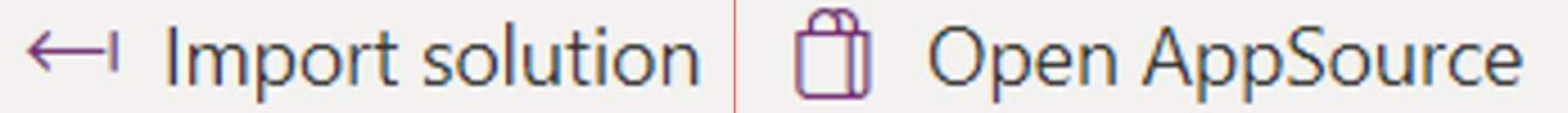

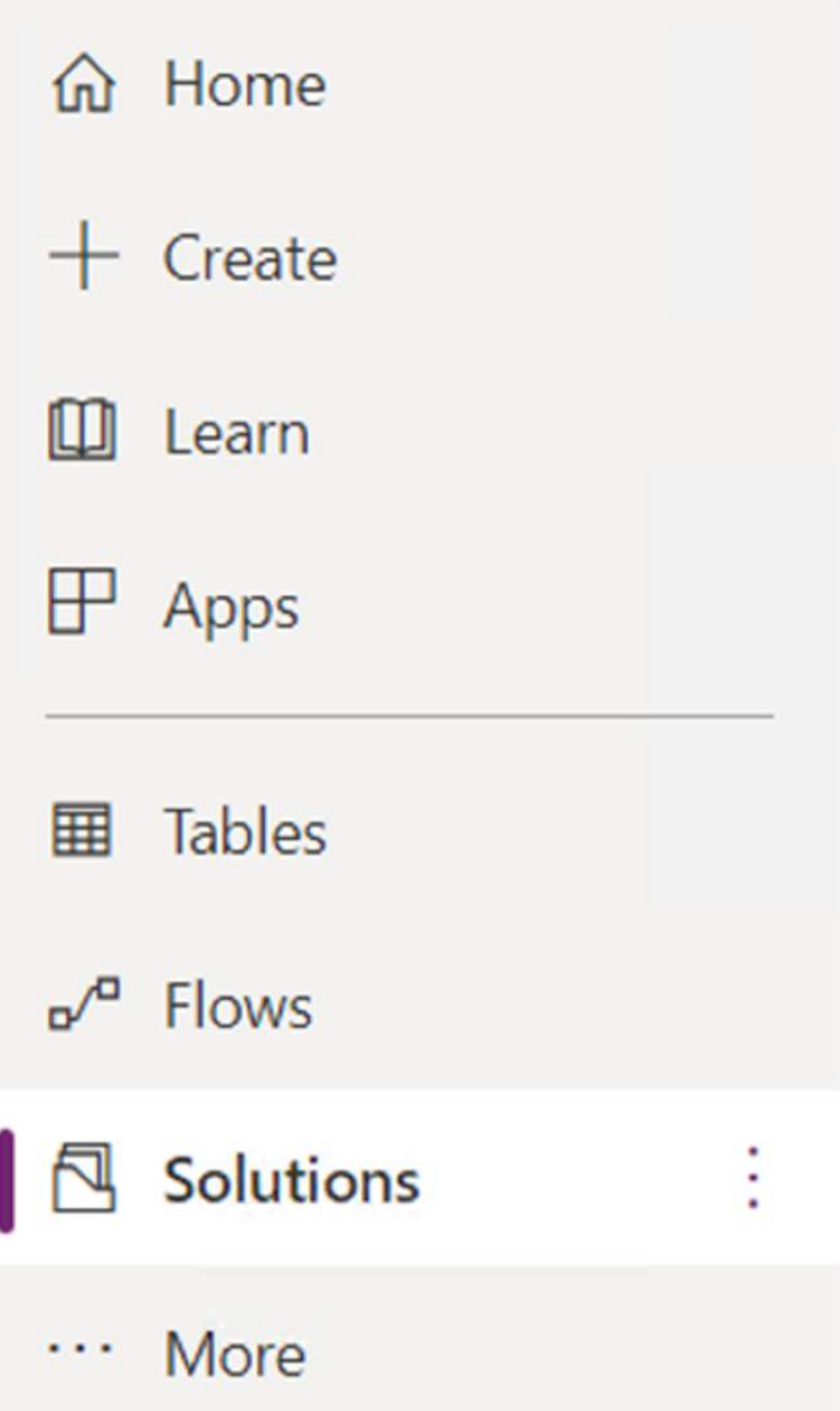

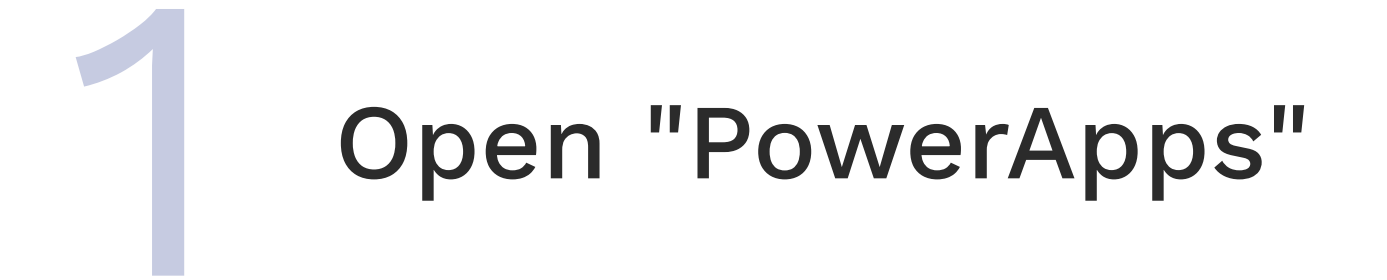

 $+$  New solution

# Select the desired archive and click the "Next" button

 $\times$ 

#### Import a solution

Environment

#### Select a file

Browse for the solution file to import.

**Browse** 

ChironReminder\_1\_1\_0\_2\_managed.zip

**Next** 

Cancel

# Click the "Next" button again

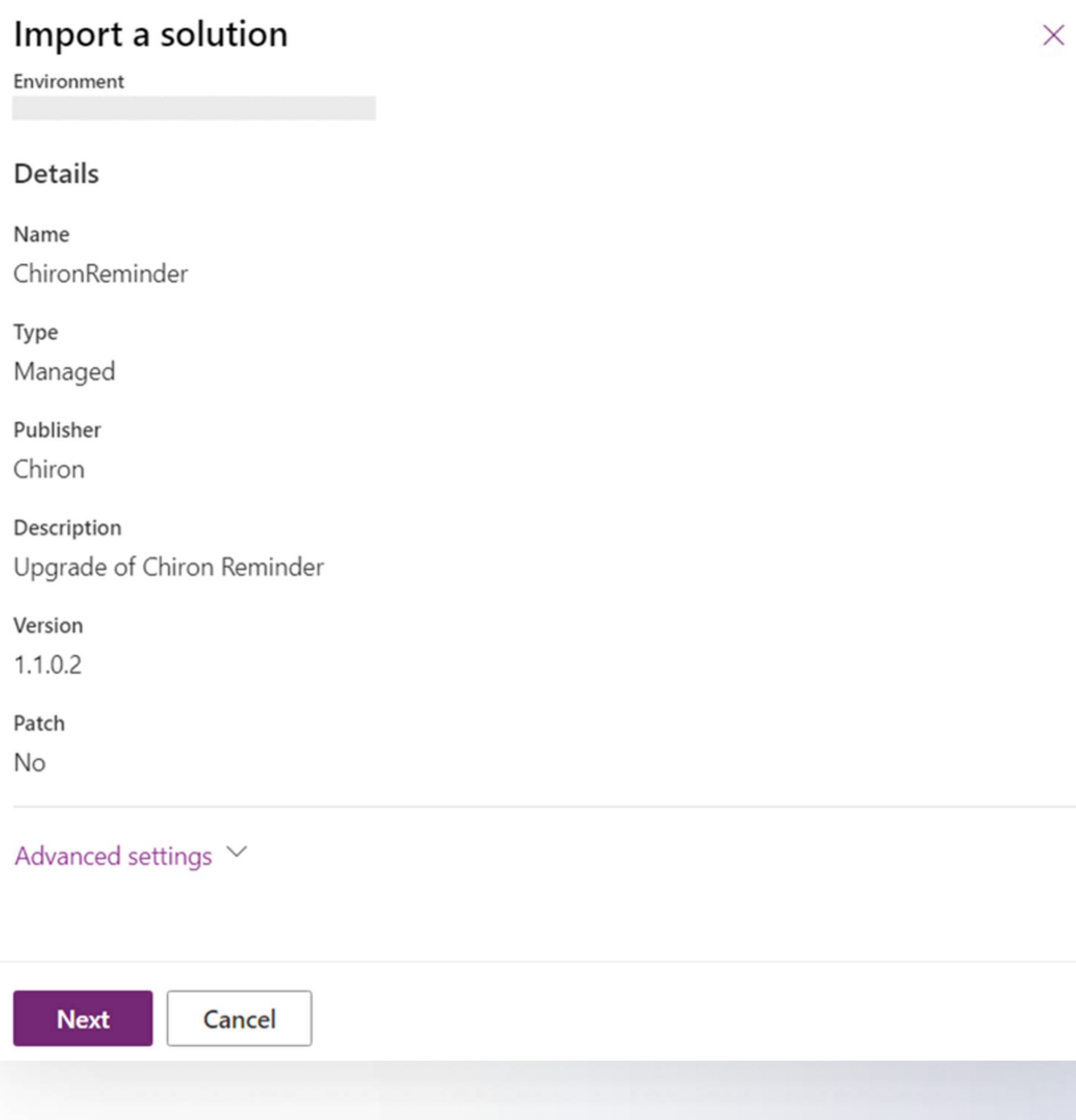

Select the necessary connections (accounts) that have access to the data table (1 account) and channels to which notifications will be sent (2 accounts)

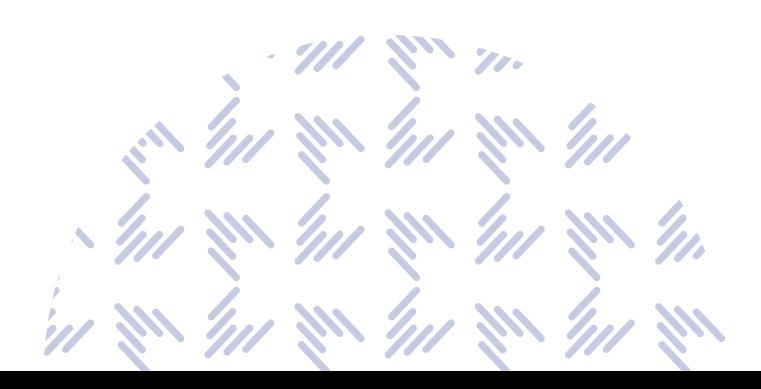

## $\leftarrow$  Import a solution

Environment

#### C Refresh

#### Connections

Re-establish connections to activate your solution. If you create a connection you must Refresh. You will not lose your import progress.

#### 2 updates needed

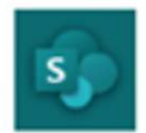

Connection (OwnerAcc) \*

 $\checkmark$ .com

**u**<sup>2</sup>

Connection (NotAcc) \*

.com

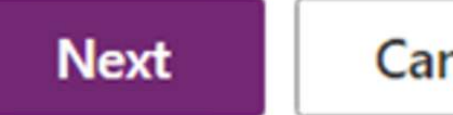

Cancel

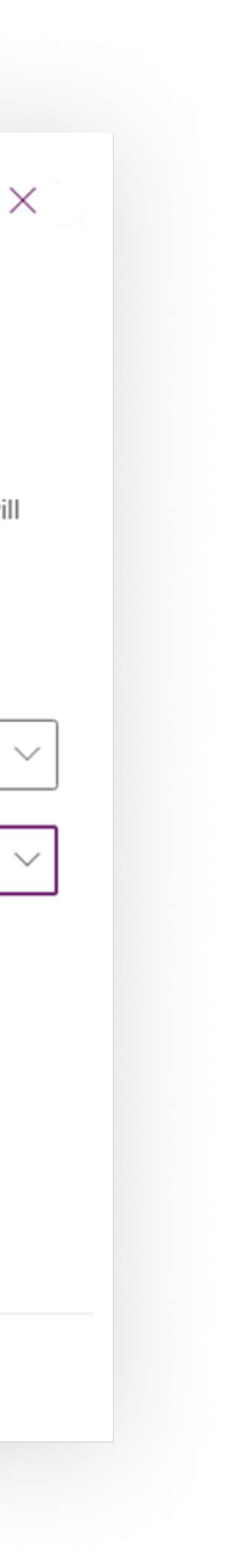

 $\checkmark$ 

# Enter the required data in all columns

- notifications will be sent
- 2. Specify channel 1 Microsoft Teams to which notifications will be sent
- 3. Specify channel 2 of Microsoft Teams where notifications will be sent
- 4. Enter the name of your calendar (Event List) on the SharePoint site
- 5. Select from the list the desired site where your calendar is located
- 6. Specify the subject of the Invoice
- 7. Select from the list the desired site where your holiday list is located
- 8. Select the desired list in which your holidays are recorded
- 9. Specify the desired team 1 from Microsoft Teams, which has a channel where notifications will be sent
- 10. Enter the name of your team/Project Manager
- 11. Specify the mail of your responsible person of the team / Project Manager
- 12. Specify the subject of the invoicing message (example: Chiron LLC Invoice)
- 13. Specify the mail of your responsible person, to which invoices should be sent

1. Specify the desired team 2 from Microsoft Teams, which has a channel where

#### $\leftarrow$  Import a solution

Environment The Bainbridge Companies (default)

#### **Environment Variables**

Enter information for each field, so your app works properly. You can edit your environment variables later.

12 updates needed

#### Team Name 2

Enter text

Team Name 2 in Microsoft Teams

Channel Name in Team 1 in Microsoft Teams

#### Channel Name 1

Enter text

#### Channel Name 2

Channel Name in Team 2 in Microsoft Teams

#### Calendar List Name

Enter text

Enter text

#### Site for calendar with Vacations

SharePoint Select SharePoint site  $\checkmark$  $S_{\parallel}$ 

#### Subject for Invoice

Enter text

Example: Chiron Worker Invoice

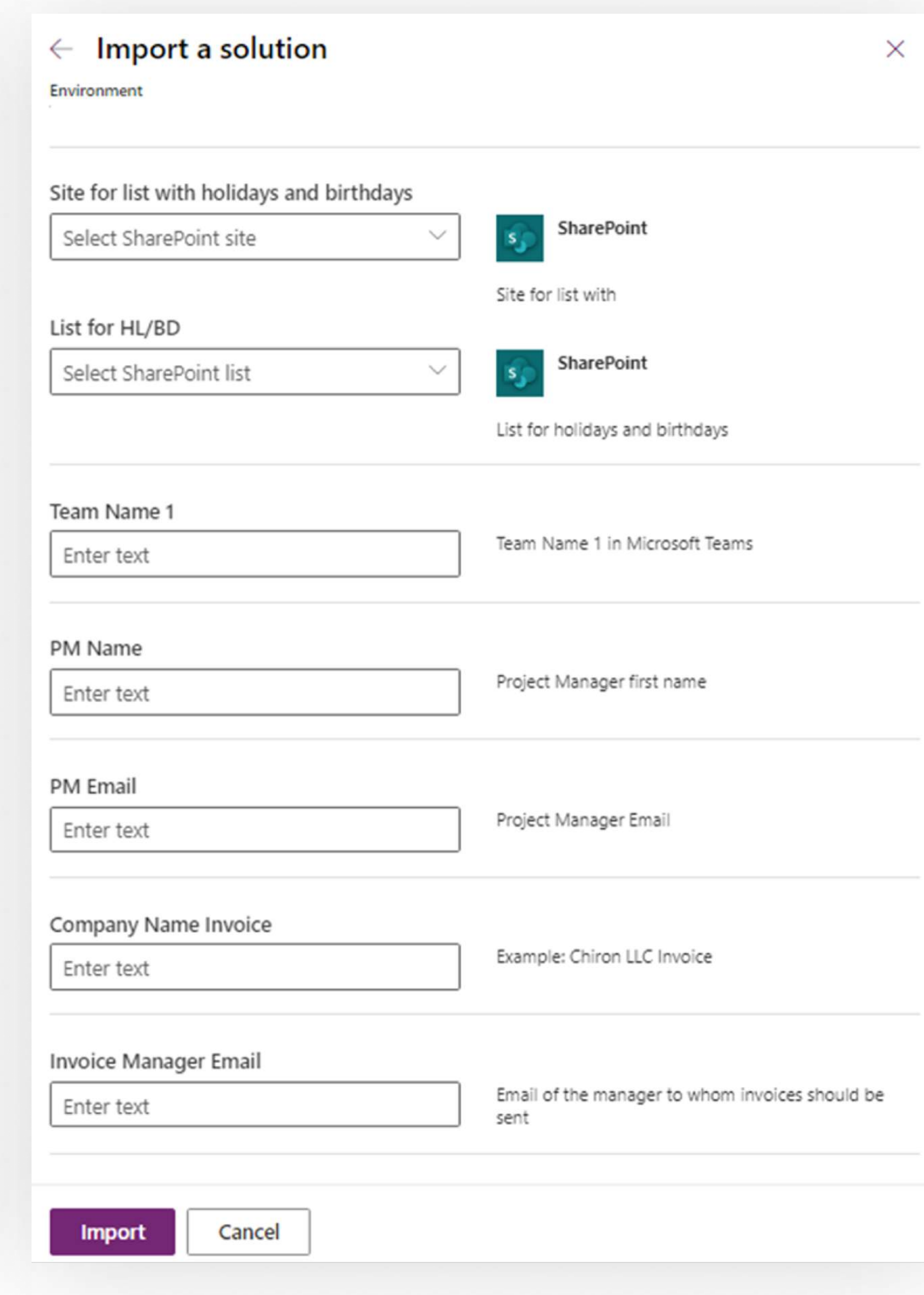

 $\times$ 

# Click the "Import" button and wait a little while for the solution to be imported

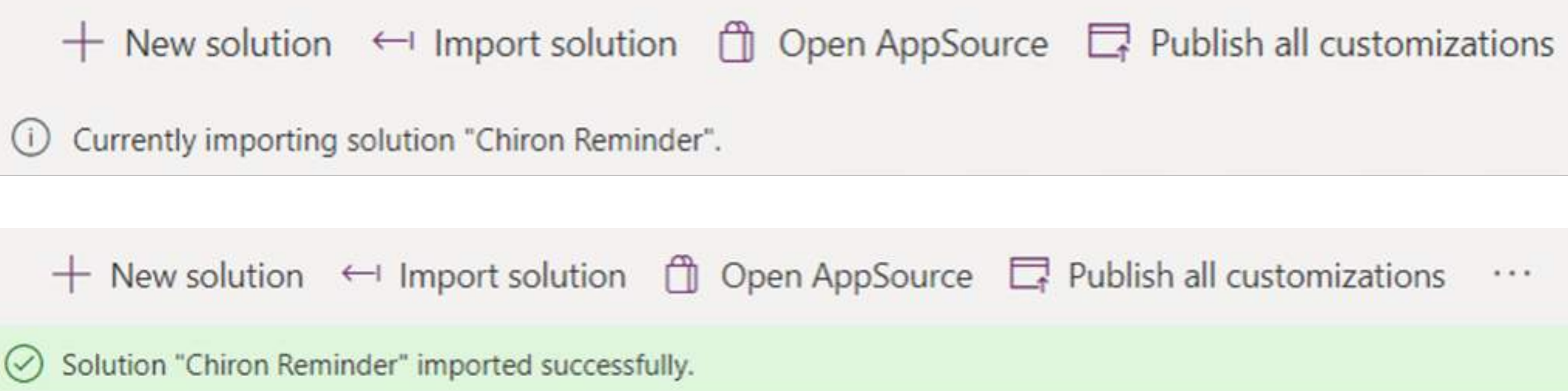

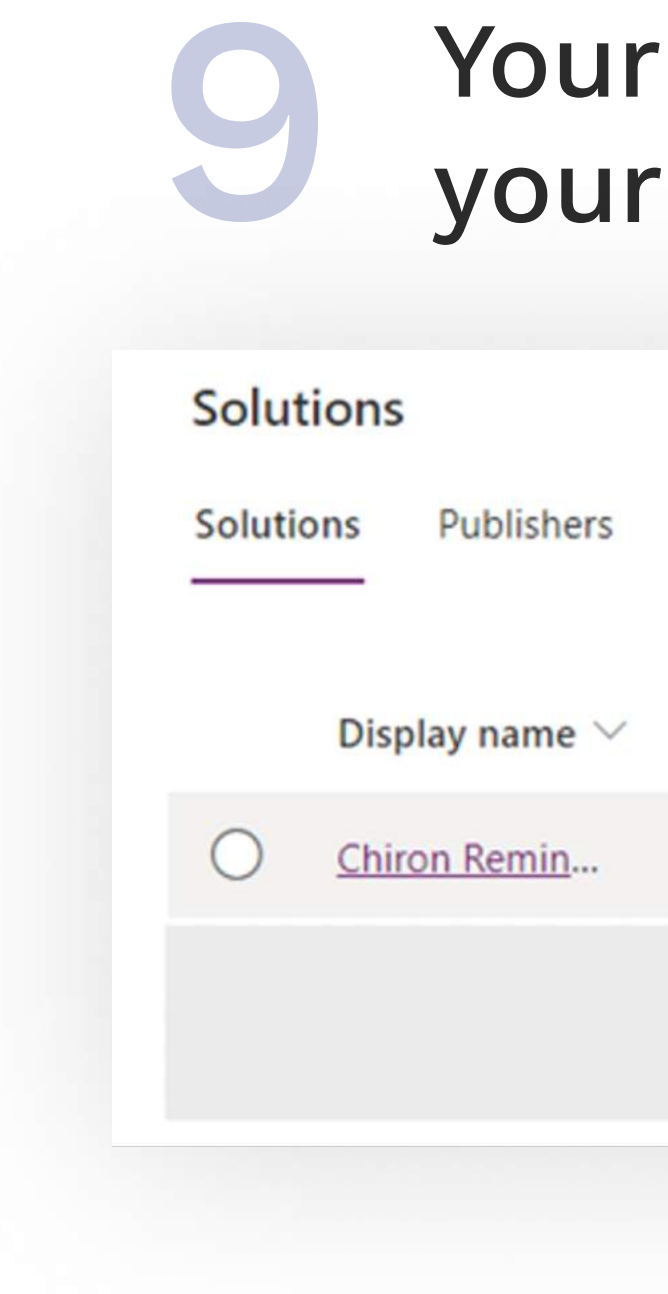

yn<br>hy yn yn<br>yn yn yn yn

 $\cdots$ 

 $\cdots$ 

# solution is now loaded into environment and ready to go

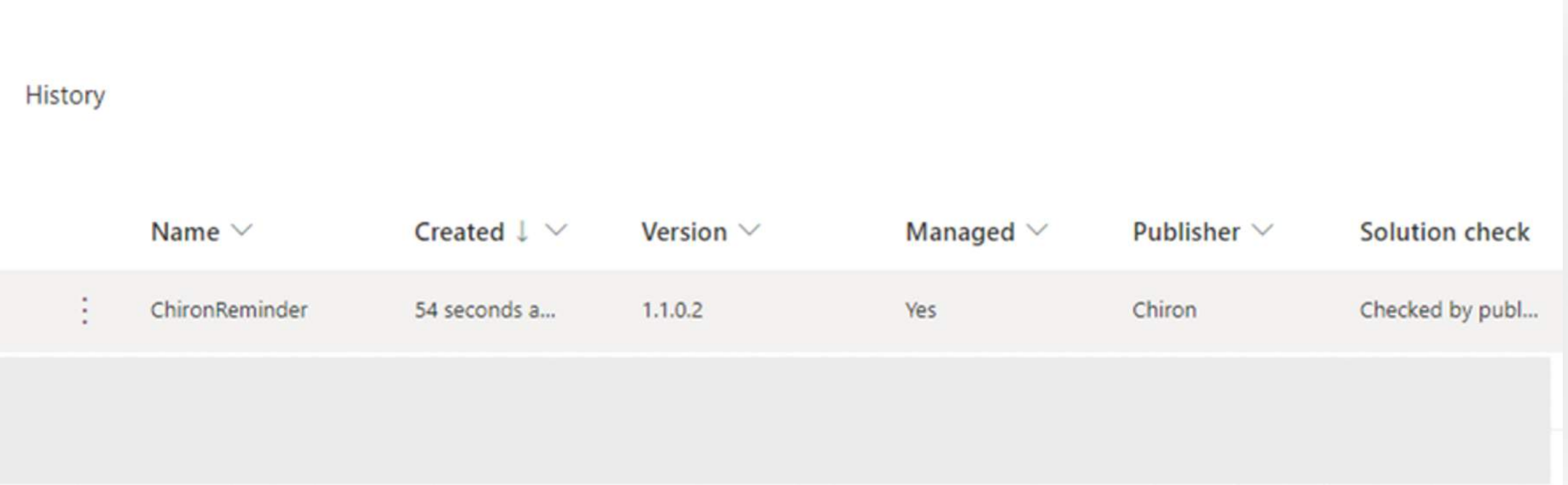

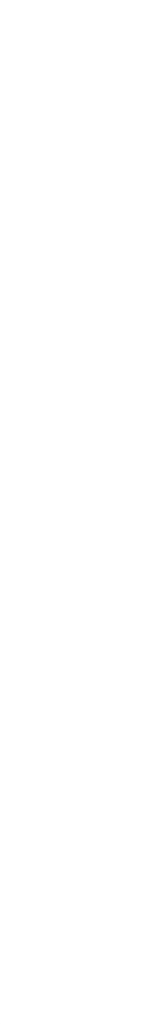

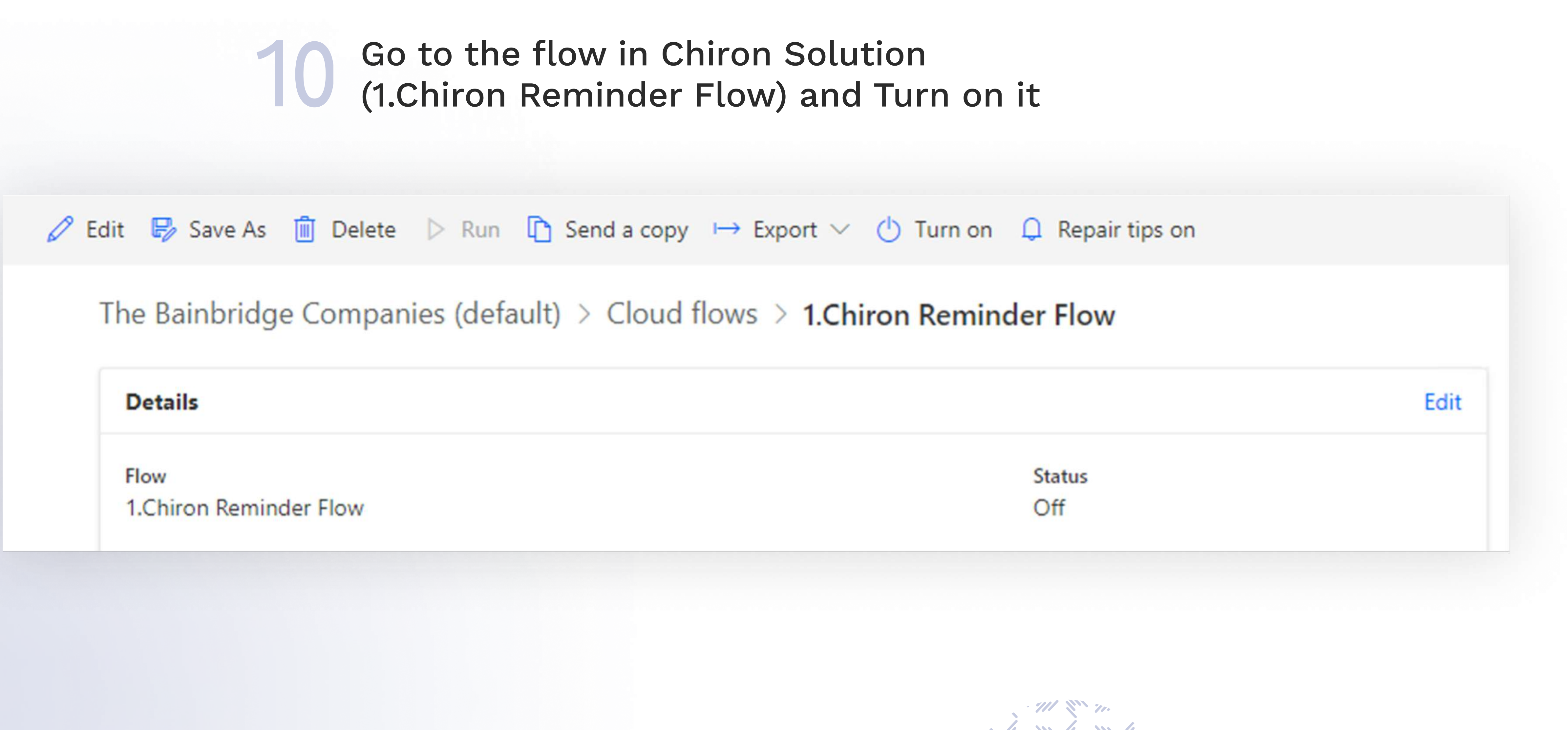

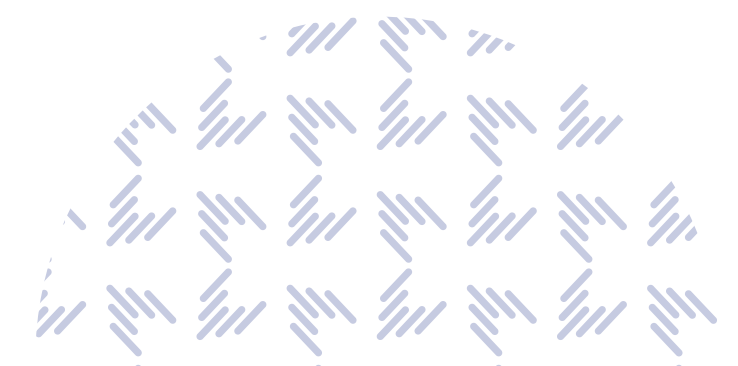

# Description of Chiron Reminder in Power Automate

# In this flow block, the following actions are performed:

- Run a flow every day at a specific time interval
- Getting information about the two teams and channels that notifications should go to

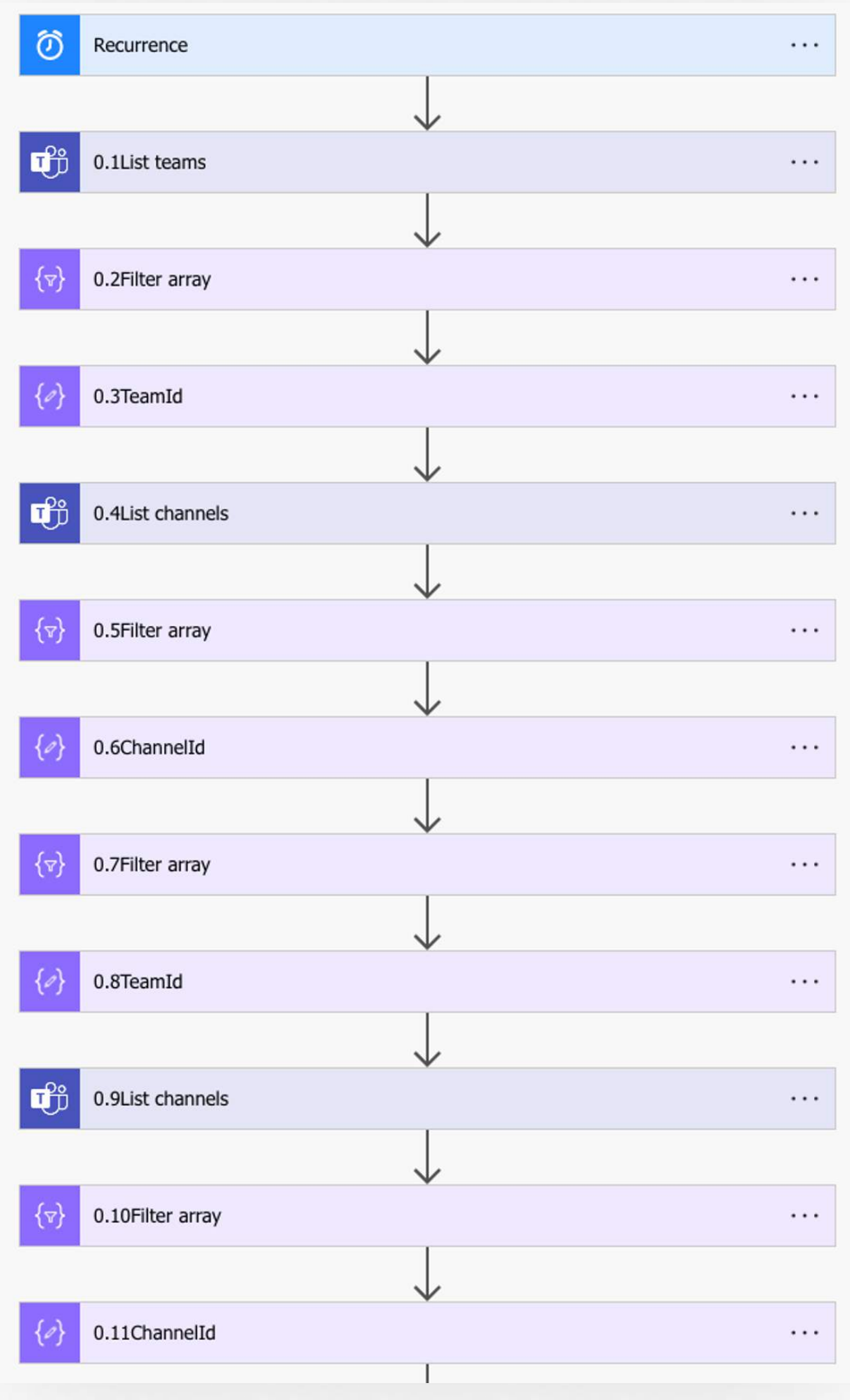

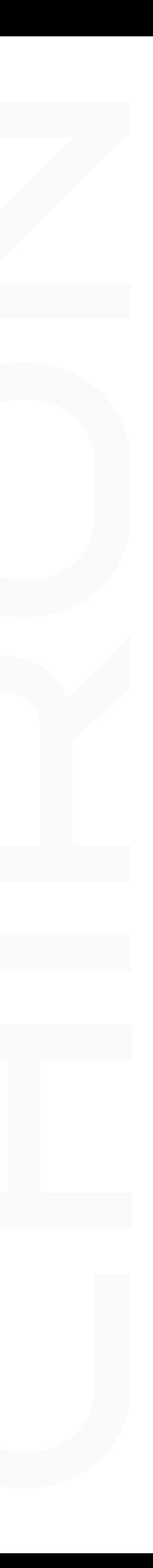

# In this flow block, the following actions are performed:

- Get information about the records of holidays in the table (list)
- Filter the received data in the way we need
- We send notifications to each employee (whose birthday and his account is indicated in the table) that a colleague has a birthday tomorrow/today. At the same time, notifications will not come on weekends, only on weekdays (if the birthday is on Monday, the reminder will come on Friday and Monday).
- We send notifications to channel 1 that tomorrow is a day off. At the same time, notifications will not be received on weekends (Saturday/Sunday), only on weekdays (if the next holiday is on Monday, the reminder will come on Friday).

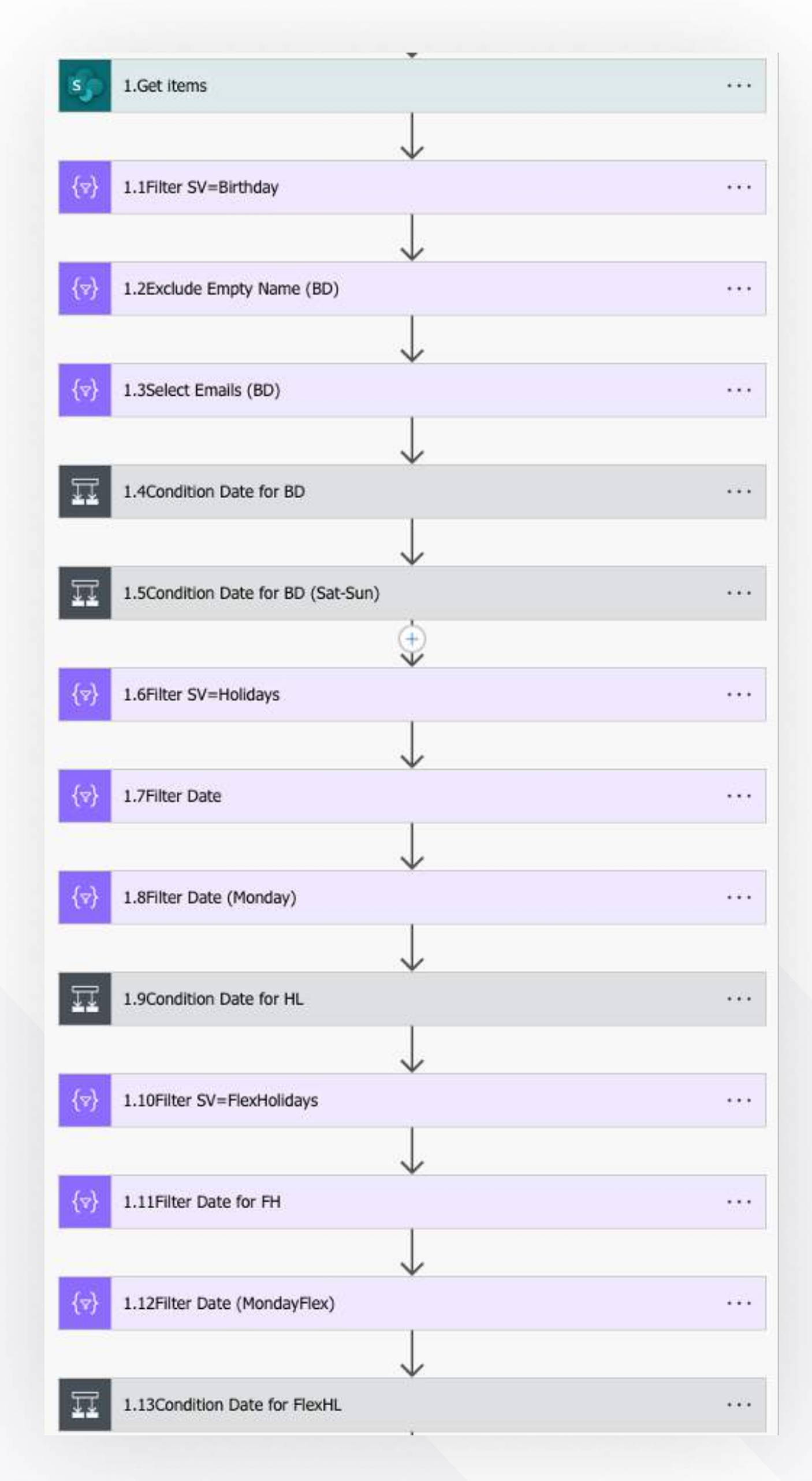

# In this flow block, the following actions are performed:

- Filter the received data in the way we need
- Send a message in Microsoft Teams to the project manager / team leader that tomorrow is a day off (which is not always celebrated). And if you are not working that day, then notify your colleagues. At the same time, notifications will not be received on weekends (Saturday/Sunday), only on weekdays (if the next holiday is on Monday, the reminder will come on Friday).
- Send a message to Microsoft Teams to the project manager/team leader that today is a day off, so that he doesn't forget.
- We send notifications to channel 2 that it is necessary to send Invoice. At the same time, notifications will not be received on weekends (Saturday / Sunday), only on weekdays (if the end of the month falls on a weekend, the reminder will come on Friday).
- Get data from the calendar.
- colleague's vacation starts

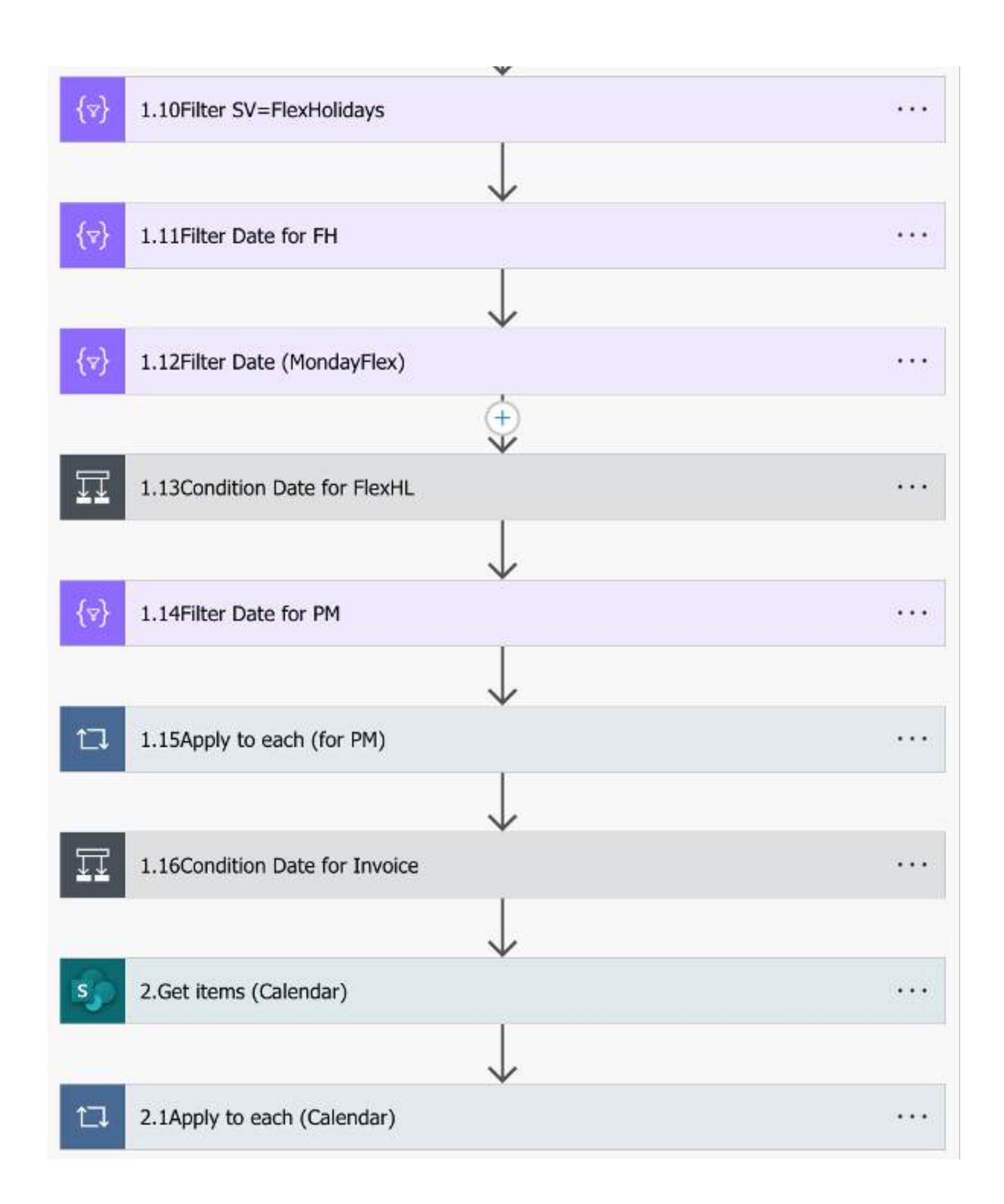

• Send a message in Microsoft Teams to the project manager/team leader that a colleague's vacation/off day starts tomorrow, with information about when it will end. There will also be a notification on the day the

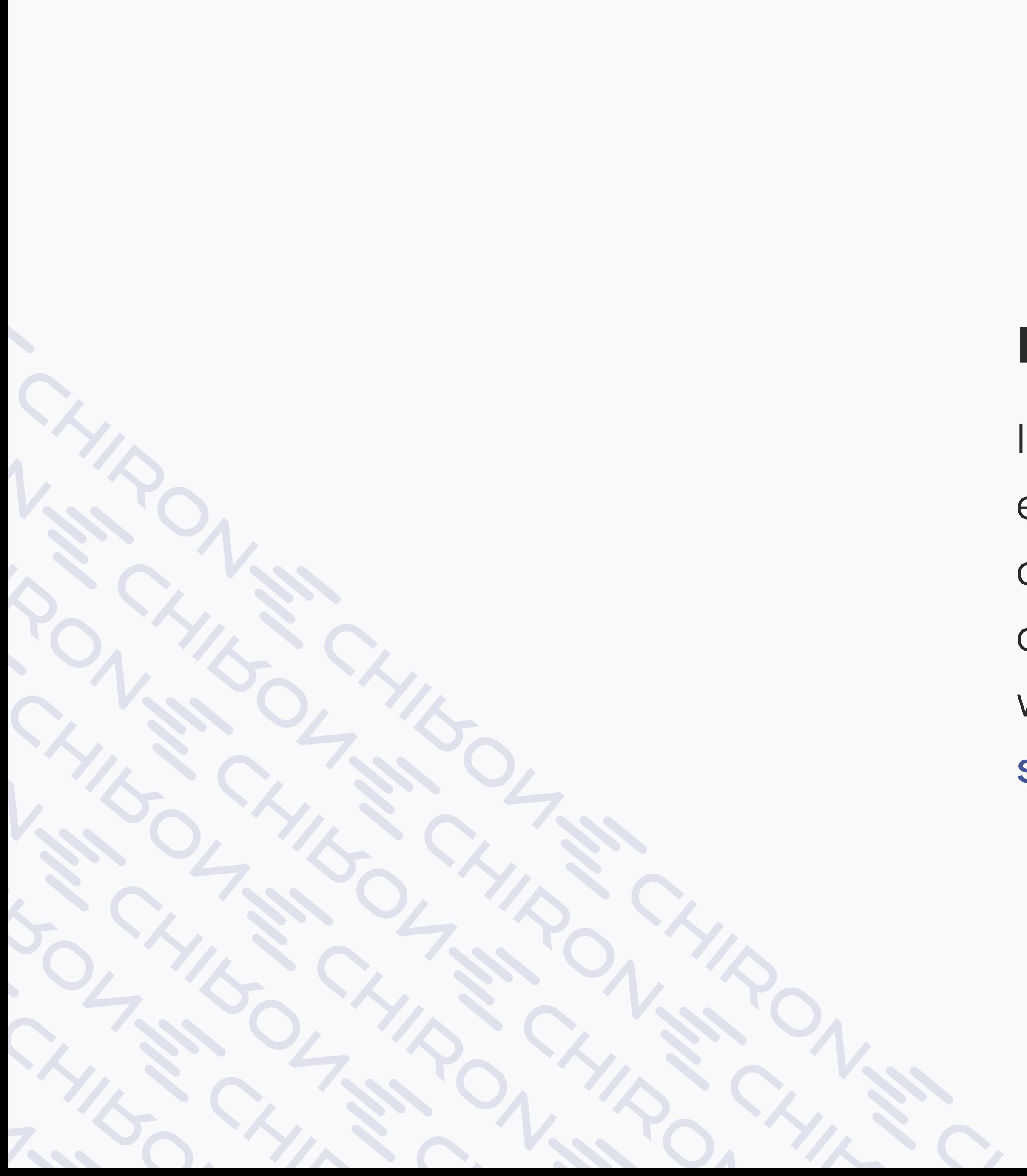

# Note:

If for any reason you suddenly experience critical errors in the flow with our product (incorrect configuration on your part, restrictions on the part of Microsoft 365) that you cannot fix on your own, we are ready to give you 10 free hours of our work . specialists to correct these problems